## **Procédure 1 (Vous avez déjà téléchargé WINETIQ 22)**

- 1. Désinstallez la version WINETIQ 16 XLT ou WINETIQ 19 XLT si elle est présente sur le poste
- 2. Lancez l'installation du WINETIQ 22

4.

3. Après installation, démarrez le logiciel, l'assistant d'activation s'affiche. Sélectionnez l'option « Obtenir une licence gratuite » :

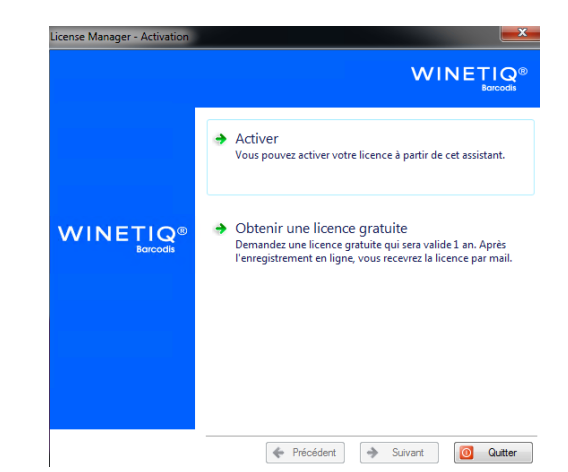

- 5. Vous êtes redirigé vers le site [https://www.xlt19wt.fr](https://www.xlt19wt.fr/)
- 6. Sur ce site, cliquez sur « TÉLÉCHARGER » **Barcodis** Take the lead S'enregistrer Connexion TÉLÉCHARGER **INFORMATION PRODUIT RENOUVELLEMENT** FAQ

Veuillez remplir les informations demandées dans la page d'enregistrement :

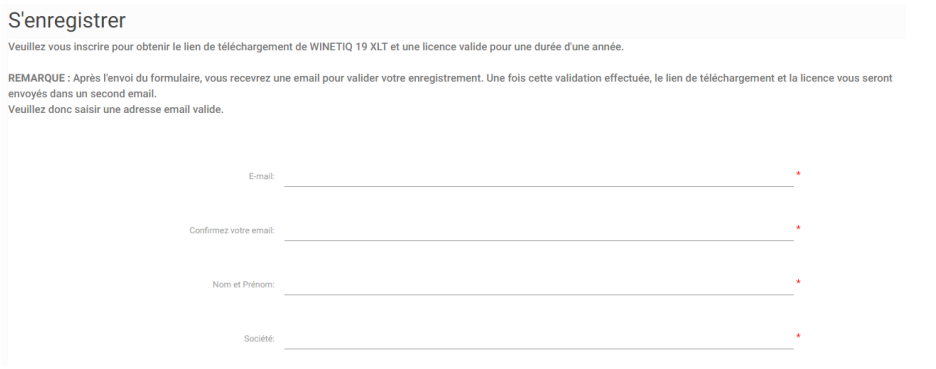

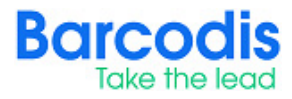

7. Après avoir rempli ce formulaire, cliquez sur « S'enregistrer ». Vous recevrez un mail pour valider son compte :

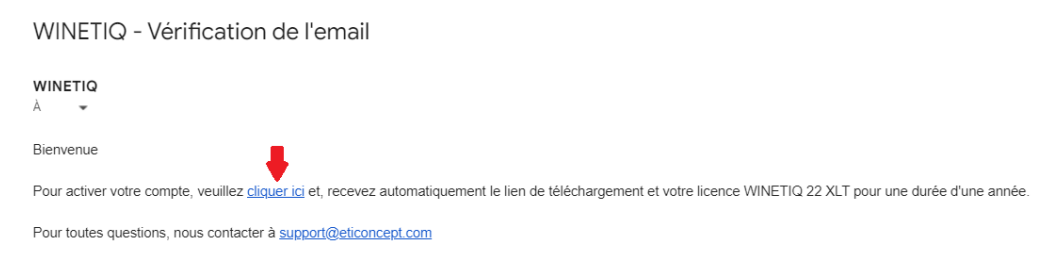

- 8. Depuis ce mail, cliquez sur le lien « cliquer ici » pour terminer la création de votre compte. Après cette validation, vous verrez les informations de votre licence (Numéro de série et mot de passe) WINETIQ 22 XLT affichées à l'écran. Ces informations vous seront également envoyées par mail.
- 9. Une fois votre licence reçue, revenez sur l'assistant d'activation du WINETIQ 19 (menu Démarrer > WINETIQ 22 > WINETIQ Designer 22) et cliquez sur « Activer » :

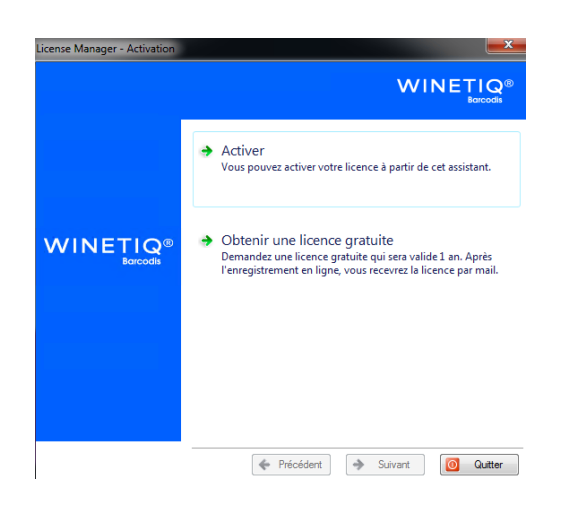

- 10. Suivez les étapes pour activer le produit grâce au numéro de série et mot de passe de la licence qu'il a reçu à l'étape 7.
- 11. Après la procédure d'activation, WINETIQ 22 XLT se lance et vous pouvez utiliser votre logiciel.

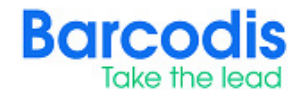

## **Procédure 2 (Vous n'avez pas encore téléchargé WINETIQ 22)**

- 1. Rendez-vous sur le site : [https://www.xlt19wt.fr](https://www.xlt19wt.fr/)
- 2. Sur ce site, cliquez sur « TÉLÉCHARGER » **Barcodis**

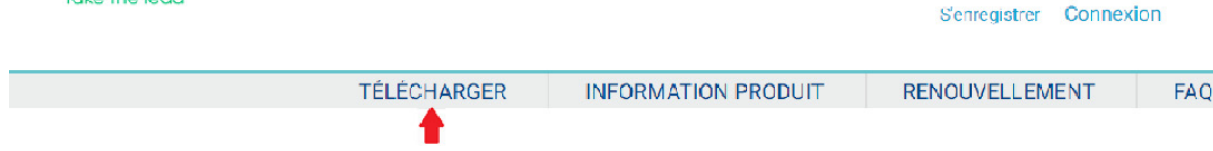

Veuillez remplir les informations demandées dans la page d'enregistrement :

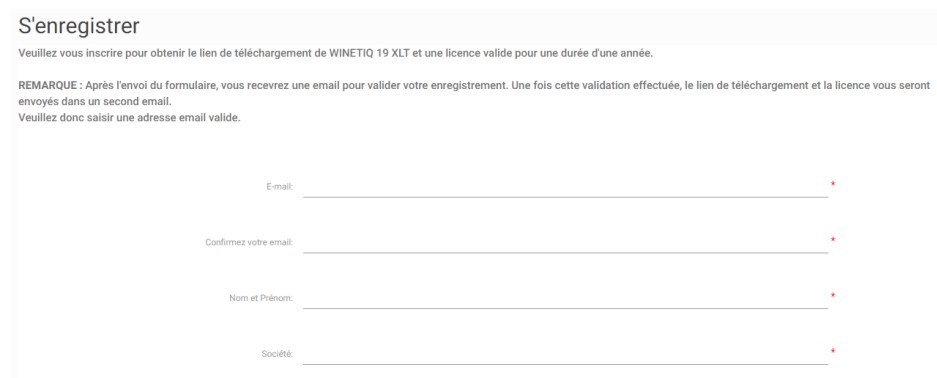

3. Après avoir rempli ce formulaire, cliquez sur « S'enregistrer ». Vous recevrez un mail pour valider son compte :

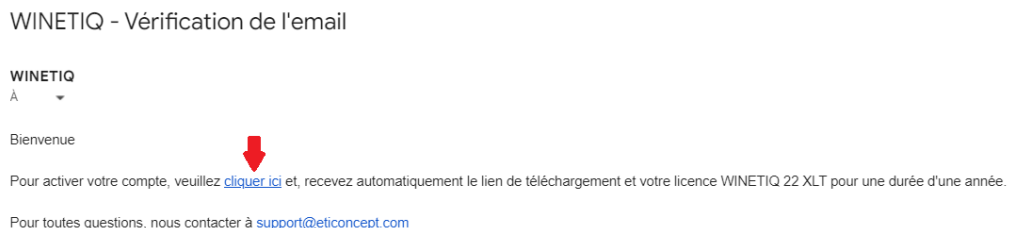

- 4. Depuis ce mail, cliquez sur le lien « cliquer ici » pour terminer la création de votre compte. Après cette validation, vous verrez le lien de téléchargement et les informations de votre licence (Numéro de série et mot de passe) WINETIQ 22 XLT affichées à l'écran. Ces informations vous seront également envoyées par mail.
- 5. Depuis le second mail que vous avez reçu, cliquez sur le lien « Télécharger » pour télécharger l'installation du logiciel WINETIQ 22
- 6. Exécutez l'exe téléchargé et suivez les instructions pour installer WINETIQ 22.

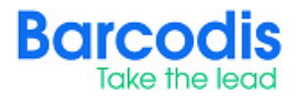

- 7. Après installation, démarrez le logiciel (menu Démarrer > WINETIQ 22 > WINETIQ Designer 22). L'assistant d'activation s'affiche
- 8. Cliquez sur « Activer » :

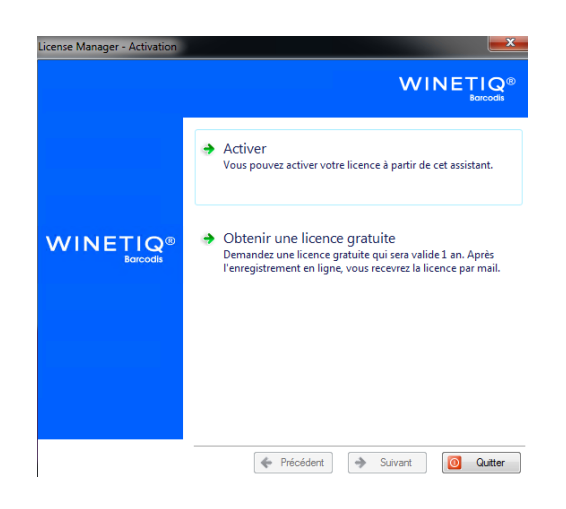

- 9. Suivez les étapes pour activer le produit grâce au numéro de série et mot de passe de la licence qu'il a reçu à l'étape 5.
- 10. Après la procédure d'activation, WINETIQ 22 XLT se lance et vous pouvez utiliser votre logiciel.

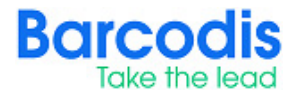